# Create, configure, and edit a rule

# On this page

First steps of creating a rule | The basic elements of an automation rule | Edit a rule | Useful UI hacks

A very basic rule only consists of two elements: a trigger (mostly a Jira event like an issue update) that kicks off the rule and an action (like adding a comment) that will be performed automatically.

The basic elements of

Optionally you can further refine your rule by configuring selectors and conditions.

# First steps of creating a rule

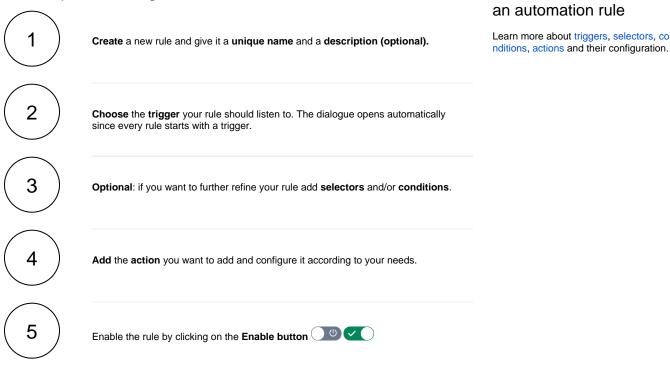

# Example of creating a rule

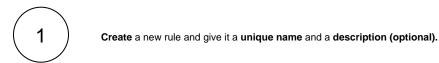

#### Your first rule

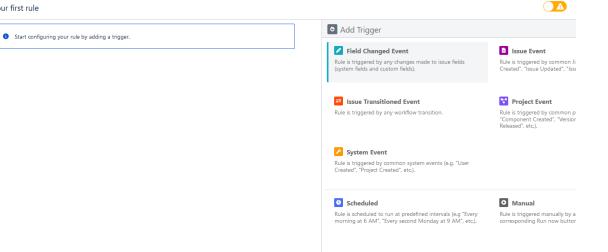

# 2

#### ٥ Configure the trigger

Since we want to add a comment when the priority of an issue is updated we need the trigger to listen to the Field Changed Event.

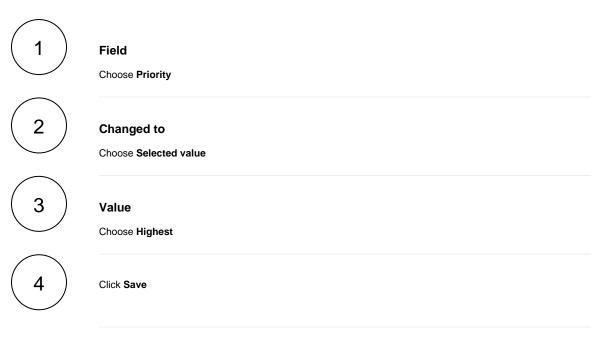

3

#### Configure the action

Since we want to automatically add a comment to all issues we need to choose the Add Comment action. In this example we just leave a generic plain text comment.

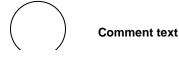

Ξ

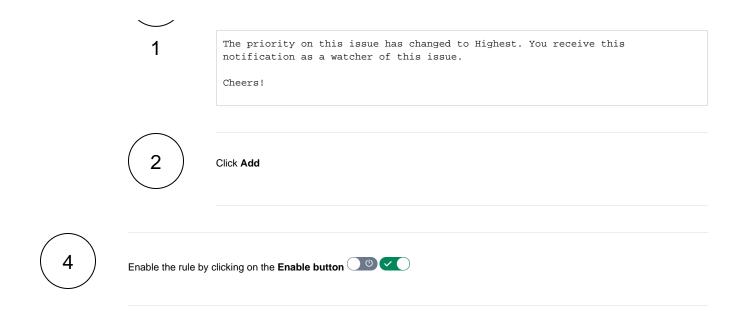

#### Edit a rule

Once you have created a rule, you can edit its name, its description and its elements.

The name and description can be updated at any time. If you want to update any configuration element you need to disable the rule first.

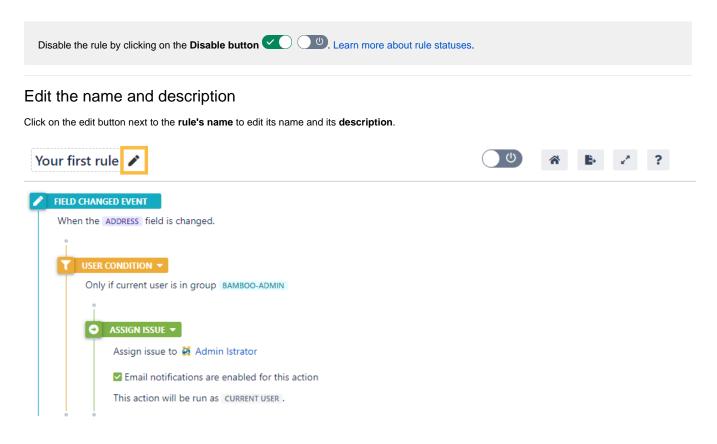

## Add a new element

Click on the add button next to any desired element to add a new one. The button will be visible once you hover over an element.

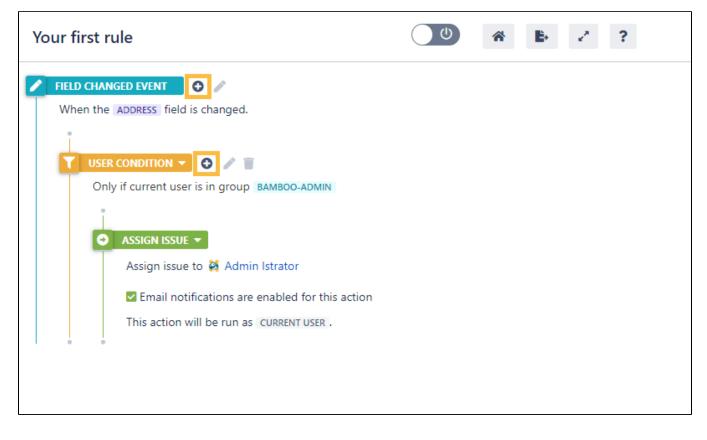

If you click on the add button next to the condition you would have a nested condition.

You cannot add further elements to an action.

### Delete an element

Click on the **delete** button next to the element you want to delete from the rule.

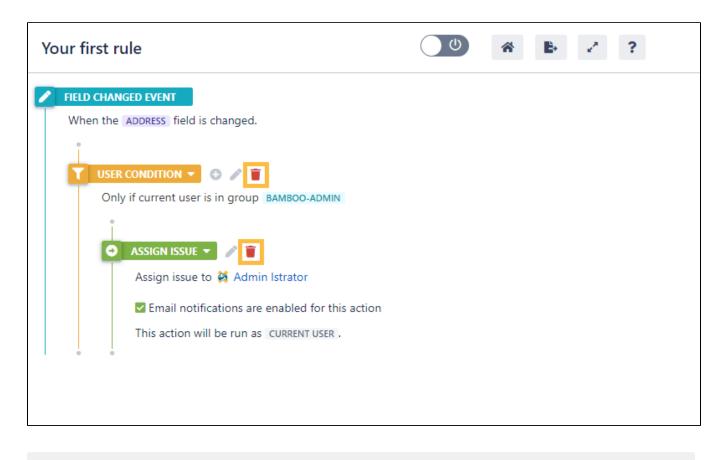

If you delete an element, all its **nested elements** will be deleted too.

# Element hierarchy

You can add elements under or next to existing elements. JWT will respect the hierarchy and the order of elements when processing the rule.

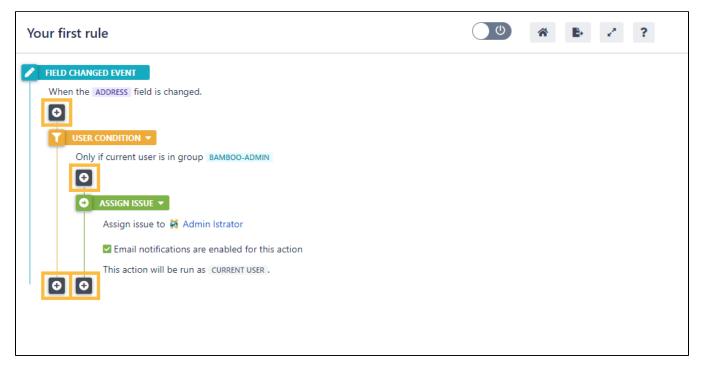

# Useful UI hacks

Check out these fine little hacks that will make your life easier when working with rules.

# Reorder elements using drag and drop

When you **hover** over an element's name, you will notice the **arrow cross** symbol. This means that the element is available for drag and drop (meaning it can be moved within the rule).

When starting to drag an element by clicking and holding the left mouse button, valid drop targets are marked with a + symbol.

Your browser does not support the HTML5 video element

All elements except triggers can be moved.

# Expand and collapse elements

Click on an element to collapse or expand it and all its nested elements.

Your browser does not support the HTML5 video element

The sidebar can be completely expanded by clicking on the expand icon in the upper right-hand corner of the sidebar for a smooth item configuration.

Your browser does not support the HTML5 video element

If you still have questions, feel free to refer to our support team.